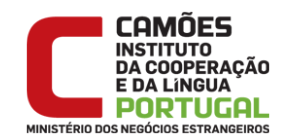

# **MANUAL DE INSTRUÇÕES DE CANDIDATURA**

**Procedimento concursal para constituição de uma reserva de recrutamento de pessoal docente do ensino português no estrangeiro – cargo de professor, compreendendo os níveis da educação pré-escolar, do ensino básico (1.º, 2.º e 3.º ciclos) e do ensino secundário.**

### **Introdução**

Leia com atenção este manual, de modo a evitar erros de preenchimento na sua candidatura.

**ATENÇÃO:** Este manual não dispensa a leitura em pormenor do Aviso do procedimento concursal para constituição de uma reserva de recrutamento de pessoal docente do ensino português no estrangeiro, válida por um prazo de 18 meses ou até que a mesma se esgote, bem como da restante legislação aplicável, disponível no sítio do Camões, I.P., na Internet.

#### **Prazo da candidatura:**

**Das 00h00 de 2 de junho de 2023 até às 23h59 de 16 de junho de 2023.** 

## **Contactos Úteis**

Para esclarecimento de quaisquer dúvidas que surjam no decorrer do preenchimento da sua candidatura, tem ao seu dispor o seguinte contacto: **Correio eletrónico** – [professor2023@camoes.mne.pt](mailto:professor2023@camoes.mne.pt)

#### **Informação aos Candidatos**

A partir de 2 de junho, e pelo período de 10 dias úteis, decorre o procedimento concursal para constituição de uma reserva de recrutamento de pessoal docente do ensino português no estrangeiro – cargo de professor, compreendendo os níveis da educação pré-escolar, do ensino básico (1.º, 2.º e 3.º ciclos) e do ensino secundário. Este procedimento concursal rege-se por legislação própria, pelo que, antes de proceder à candidatura, **deve ler atentamente** os documentos disponíveis para consulta no sítio do Camões, I.P., na Internet e o presente manual.

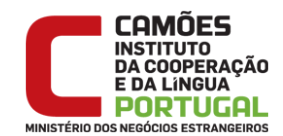

## **Documentação de suporte ao procedimento concursal:**

- Aviso de abertura do procedimento concursal Aviso n.º 10750/2023, de 1 de junho de 2023;
- Decreto-lei n.º 165/2006, de 11 de agosto, alterado e republicado pelo Decreto-Lei n.º 65-A/2016, de 25 de outubro;
- Decreto-lei n.º 165-C/2009, de 28 de julho;
- Decreto-lei n.º 88/2019, de 3 de julho;
- Decreto-lei n.º 27/2006, 10 de fevereiro, alterado pelo Decreto-Lei n.º 176/2014, de 12 de dezembro;
- Decreto-lei n.º 43/2007, 22 de fevereiro;
- Decreto-Lei n.º 132/2012, de 27 de junho, na sua atual redação;
- Lei n.º 25/2017, de 30 de maio;
- Lei n.º 35/2014, de 20 de junho, na sua atual redação;
- Decreto-Lei n.º 4/2015, de 7 de janeiro, na sua atual redação;
- Despacho conjunto n.º 373/2000, de 1 de março;
- Decreto-lei n.º 124/2010, de 17 de novembro;
- Portaria n.º 233 /2022, de 9 de setembro;
- $\bullet$  Despacho n.º 17398-C/2009, de 27 de julho.

Para identificar as condições de acesso ao procedimento concursal, deve ler atentamente os capítulos II e III do Aviso de Abertura.

Para identificar o grupo de recrutamento, deve ler atentamente o Decreto-Lei n.º 27/2006, de 10 de fevereiro, alterado pelo Decreto-Lei n.º 176/2014, de 12 de dezembro.

No âmbito da **Política de Privacidade** e de **Proteção de Dados** do Camões, I.P., os dois (2) documentos referentes à (1) Declaração de consentimento informado para recolha, utilização, registo e tratamento dos dados pessoais, fornecidos para o processo de seleção e recrutamento, em curso e à (2) Declaração de consentimento expresso para efeitos de submissão dos documentos de identificação, disponíveis no sítio do Camões, I.P. do procedimento concursal, devem ser descarregados, assinados, digitalizados e feito o respetivo *upload* através da aplicação informática do procedimento concursal.

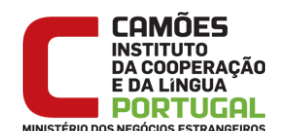

**No caso de não apresentação da Declaração de consentimento expresso para efeitos de submissão dos documentos de identificação**, o candidato deve deslocar-se pessoalmente ao Camões, I.P., durante o período de audiência de interessados, para a respetiva validação da identificação. Informação sobre Política de Privacidade disponível em [http://www.instituto-camoes.pt/sobre/sobre](http://www.instituto-camoes.pt/sobre/sobre-nos/transparencia/politica-de-privacidade)[nos/transparencia/politica-de-privacidade](http://www.instituto-camoes.pt/sobre/sobre-nos/transparencia/politica-de-privacidade)

A restante documentação comprovativa dos elementos da candidatura será anexada ao formulário de candidatura através da aplicação informática, após digitalização prévia de todos os documentos necessários, em formato pdf. Esta funcionalidade estará disponível, durante o prazo da candidatura, no final do formulário de candidatura e antes de visualizar o Recibo da Candidatura. Não será considerada qualquer documentação enviada por outra via, de acordo com o Capítulo VII do Aviso de Abertura do procedimento concursal.

### **Inscrição Obrigatória**

**Para poder candidatar-se, deve proceder previamente à inscrição obrigatória** - disponível a partir do sítio do Camões, I.P. na Internet (www.institutocamoes.pt). É nesta aplicação que são recolhidos os elementos necessários ao procedimento concursal. Deve prestar especial atenção ao preenchimento dos campos *Documento de Identificação*, *Número do Documento* e *Número de Identificação Fiscal*, uma vez que, por questões de segurança, não podem ser alterados posteriormente no formulário da candidatura.

Tenha em atenção que deve fornecer o seu **nome completo**, coincidindo com o nome que consta do seu documento de identificação.

Confirme o endereço de correio eletrónico fornecido uma vez que será esta a forma de contacto privilegiada com os candidatos.

Na inscrição obrigatória, é-lhe atribuído automaticamente um n.º de candidato e pode definir uma palavra-chave (constituída por 8 a 13 dígitos), que deve guardar em lugar seguro, e que lhe permitirá o acesso nas diferentes etapas do procedimento concursal.

Depois de cuidadosamente preenchidos todos os elementos, deve carregar no botão **Inscrever**.

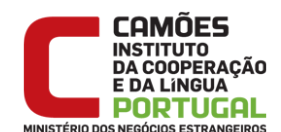

Na sequência, surge um recibo onde consta o seu Número de Candidato/Utilizador, a sua palavra-chave e os dados que forneceu, que deve **imprimir** e **guardar** em lugar seguro.

### **Preenchimento do Formulário Eletrónico**

Na aplicação «Candidatura» (disponível a partir do sítio do Camões, I.P., na Internet www.instituto-camoes.pt), para aceder ao formulário eletrónico, tem que introduzir o seu Número de Candidato/Utilizador e a sua Palavra-Chave.

Se os dados acima indicados estiverem corretos, ao carregar no botão **entrar**, vai aceder a uma página intermédia, onde deverá selecionar o cargo ao qual deseja candidatar-se, neste caso, professor e clicar em "Efetuar Candidatura Professor".

### **Instruções**

Bem-vindo(a), ao formulário eletrónico para o procedimento concursal para constituição de uma reserva de recrutamento de pessoal docente do ensino português no estrangeiro – cargo de professor, compreendendo os níveis da educação pré-escolar, do ensino básico (1.º, 2.º e 3.º ciclos) e do ensino secundário. Por favor, antes de começar, **leia atentamente** a documentação de apoio a este procedimento concursal, que se encontra disponível no sítio do Camões, I.P., na Internet (www.instituto-camoes.pt).

O seu formulário de candidatura é composto das seguintes partes:

- 1. Identificação
- 2. Opções
- 3. Questões
- 4. Habilitações
- 4.1. Formação inicial
- 4.2. Formação complementar
- 4.3. Qualificação profissional

5. Declaração de compromisso de honra e Anexos (*upload* de documentos) Deverá clicar em **Efetuar candidatura**.

• Emissão de recibo

De acordo com o ponto 1. do Capítulo VI do Aviso de Abertura do procedimento concursal, a documentação comprovativa dos elementos da candidatura será incluída nesta aplicação, após digitalização prévia de todos os documentos necessários, **em formato pdf. Não será considerada qualquer documentação enviada por outra via nem noutro formato**. Caso necessite de um aplicativo para conversão

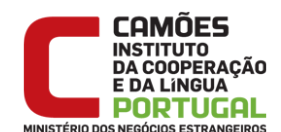

das suas digitalizações em pdf, poderá descarregá-lo a partir da ligação na página de apoio.

Após submeter a sua candidatura, ao entrar na aplicação, terá apenas acesso ao Comprovativo da Candidatura.

## **1. Identificação**

Ao aceder ao formulário, encontrará já preenchidos os campos referentes à sua identificação, cujos dados são importados automaticamente da inscrição para a candidatura.

Deve prestar atenção à verificação dos seus dados, uma vez que, por motivos de segurança, **não há lugar à alteração do documento de identificação (1.2) nem do número do documento (1.3) após submeter a sua candidatura**. Em caso de erro, deve contactar o Camões, I.P., através do endereço de correio eletrónico professor2023@camoes.mne.pt, o mais cedo possível, *dentro do prazo de candidatura* (10 dias úteis).

## **2. Opções**

Nestes campos, deve especificar o(s) nível(eis) de ensino a que pretende candidatarse:

- > Educação Pré-Escolar;
- 1.º e 2.º Ciclos do Ensino Básico;
- 3.º Ciclo do Ensino Básico e Secundário.

Tendo em conta os requisitos definidos, deve ser portador de *qualificação profissional* para um dos seguintes grupos de recrutamento:

## Educação Pré-Escolar:

100 - Educação Pré-Escolar.

## 1. º e 2.º Ciclos do Ensino Básico:

- 110 1.º Ciclo do Ensino Básico;
- 120 Inglês para o 1º Ciclo;
- 200 Português e Estudos Sociais/História;
- 210 Português e Francês;
- 220 Português e Inglês.

3.º Ciclo do Ensino Básico e Secundário:

- 300 Português;
- 310 Latim e Grego;

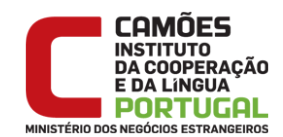

- 320 Francês;
- 330 Inglês;
- 340 Alemão;
- 350 Espanhol;
- 400 História.

### **3. Questões**

Deverá indicar se é titular de uma relação jurídica de emprego público por tempo indeterminado previamente constituída (campo 3.1).

Se é candidato sem qualquer vínculo jurídico funcional e não se enquadra nesta situação, deve selecionar *Não*.

Caso seja docente de nomeação definitiva dos quadros de agrupamento de escolas, escola não agrupada ou de quadro de zona pedagógica, no campo "**3.1.1. É docente do quadro de nomeação definitiva?**", deve selecionar a opção *Sim* e, nesse caso, a aplicação solicitará o preenchimento dos seguintes campos:

3.1.1.1. Código do agrupamento de escolas ou escola não agrupada de provimento

## • **"3.1.1.1. Código do agrupamento de escolas ou escola não agrupada de provimento"**

Os docentes de nomeação definitiva providos em quadro de agrupamento de escolas ou escola não agrupada devem indicar, neste campo o código do agrupamento, ou da escola não agrupada de provimento. Os docentes de nomeação definitiva providos em quadro de escola das Regiões Autónomas devem indicar, neste campo, a sigla «RAA» ou «RAM», se providos na Região Autónoma dos Açores ou na Região Autónoma da Madeira, respetivamente.

3.1.1.2. Código do Quadro de Zona Pedagógica de provimento (QZP)

## • **"3.1.1.2. Código do Quadro de Zona Pedagógica de provimento (QZP)"**

Os docentes de nomeação definitiva providos em quadro de zona pedagógica devem indicar, neste campo, o código de quadro de zona pedagógica em que se encontram providos. Os docentes de nomeação definitiva providos em quadro de zona pedagógica das Regiões Autónomas devem indicar, neste campo, a sigla «RAA» (Região Autónoma dos Açores) ou «RAM» (Região Autónoma da Madeira), respetivamente.

Caso não seja docente, deve selecionar a opção *Não* e, nesse caso, a aplicação solicitará o preenchimento dos seguintes campos:

3.1.1.3. Indique a sua entidade empregadora de origem.

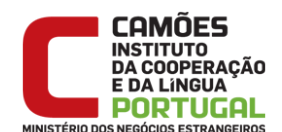

No campo **"3.2. Encontra-se em comissão de serviço no EPE no ano letivo de 2022/2023 ou 2023"**, deve selecionar a opção *Sim* se está a exercer funções docentes no EPE em comissão de serviço, quer como educador quer como professor, indicando no campo **"3.2.1. No país/área consular de"**, o país/área consular em que se encontra contratado, devendo preencher também os campos **"3.2.2. Código de horário"**, assim como **"3.2.3. Tempo de serviço no EPE (dias)"**.

## **4. Habilitações**

No ponto 4 vai dar conta das suas habilitações, nomeadamente ao nível da formação inicial, formação complementar, quando existente, e qualificação profissional.

### **4.1. Formação inicial**

No campo **"***4.1.1. Grau***"** deve selecionar o grau conferido pela **formação inicial**: Bacharelato, Licenciatura, Mestrado (2.º ciclo do Processo de Bolonha) ou Outros. No campo **"***4.1.2. Data de conclusão***"** deve indicar a data da conclusão da formação inicial.

No caso das licenciaturas via ensino ou do ramo educacional, a data da conclusão é a constante dos respetivos certificados/diplomas.

No campo **"***4.1.3. Classificação***"** deve indicar a classificação da formação inicial.

No caso das licenciaturas via ensino ou do ramo educacional, a classificação é a constante dos respetivos certificados/diplomas.

No campo **"***4.1.4. Instituição***"** deve indicar a instituição onde realizou a sua formação inicial.

No campo **"***4.1.5. Curso***"**,

• Para as licenciaturas em ensino ou do ramo educacional, deve indicar a correta designação do curso adequado ao nível ou grupo de recrutamento indicado.

#### **4.2. Formação complementar**

No campo "*4.2.1. Grau*" deve selecionar o grau mais elevado conferido pela **formação complementar**, quando existente: Licenciatura, Pós-graduação, Mestrado (2.º ciclo do Processo de Bolonha), Mestrado (anterior ao Processo de Bolonha), Doutoramento ou *Outros*.

No campo "*4.2.2. Data de conclusão*" deve indicar a data do grau indicado.

No campo "*4.2.3. Classificação*" deve indicar a classificação obtida.

No campo "*4.2.4. Instituição*" deve indicar a Instituição onde adquiriu a habilitação complementar.

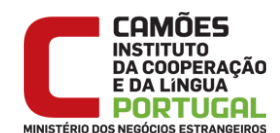

No campo "*4.2.5. Curso*", deve indicar a designação do curso constante do seu certificado.

### **4.3. Qualificação profissional**

Caso seja coincidente com a formação inicial, deverá repetir essas informações aqui. No campo "*4.3.1. Data de conclusão*" deve indicar a data da conclusão da qualificação profissional.

No caso das licenciaturas via ensino ou do ramo educacional, a data da conclusão é a constante dos respetivos certificados/diplomas.

Para os candidatos que realizaram o estágio clássico, o exame de estado, a profissionalização em exercício ou a profissionalização em serviço, o curso de qualificação em ciências da educação, reconhecido nos termos do Despacho Conjunto n.º 4/SEEI/SEAE/96, de 11 de março, e Despacho Conjunto n.º 74/2002, de 26 de janeiro, com a redação dada pelo Despacho n.º 11971/2003 (2.ª série), de 24 de junho, a data de conclusão da qualificação profissional a indicar é a data da atribuição da classificação profissional e respetivos efeitos, publicada em Diário da República.

No campo "*4.3.2. Classificação*" deve indicar a classificação da qualificação profissional.

No caso das licenciaturas via ensino ou do ramo educacional, a classificação é a constante dos respetivos certificados/diplomas.

Para os candidatos que realizaram o estágio clássico, o exame de estado, a profissionalização em exercício ou a profissionalização em serviço, o curso de qualificação em ciências da educação, reconhecido nos termos do Despacho Conjunto n.º 4/SEEIISEAE/96, de 11 de março, e Despacho Conjunto n.º 74/2002, de 26 de janeiro, com a redação dada pelo Despacho n.º 11971/2003 (2.ª série), de 24 de junho, a classificação da qualificação profissional a indicar é a publicada em Diário da República.

No campo "*4.3.3. Instituição*" deve indicar a instituição onde adquiriu a qualificação profissional com que se candidata.

Para os candidatos que realizaram o estágio clássico, o exame de estado, a profissionalização em exercício ou a profissionalização em serviço, o curso de qualificação em ciências da educação reconhecido nos termos do Despacho Conjunto n.º 4/SEEI/SEAE/96, de 11 de março, e Despacho conjunto n.º 74/2002, de 26 de janeiro, com a redação dada pelo Despacho n.º 11971/2003 (2.ª série), de 24 de junho, a instituição a indicar é aquela onde foi concluída a habilitação académica que, em conjunto, lhe confere a qualificação profissional.

No campo "**4.3.4. Curso**":

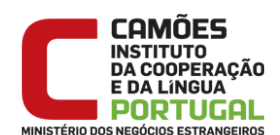

- Para as licenciaturas em ensino ou do ramo educacional, deve indicar a correta designação do curso adequado ao nível ou grupo de recrutamento indicado.
- Para a qualificação profissional para o grupo de recrutamento indicado, certificada pelo Ministério da Educação, que pode corresponder ao estágio clássico, ao exame de estado, à profissionalização em exercício, à profissionalização em serviço, ao curso de qualificação em ciências da educação, reconhecido nos termos do Despacho Conjunto n.º 4SEEI/SEAE/96, de 11 de março, e Despacho conjunto n.º 74/2002, de 26 de janeiro, com a redação dada pelo Despacho n.º 11971/2003 (2.ª série), de 24 de junho, deve indicar a qualificação profissional (ex.: estágio clássico) que lhe diz respeito seguida do curso (habilitação académica) que, em conjunto, lhe confere a qualificação profissional, de modo a não haver dúvidas sobre a sua adequação ao nível ou grupo de recrutamento a que se candidata.

### **4.4. Domínio da Língua Estrangeira**

No campo "*4.4. Domínio da Língua Estrangeira*", deverá indicar a(s) língua(s) estrangeira(s) que domina. Para cada língua assinalada deverá fornecer um documento comprovativo da proficiência linguística, no mínimo, nível B2, de acordo com o QERC – Quadro Europeu de Referência para as Línguas Estrangeiras (em consonância com o ponto 1.3.3 do Capítulo III do Aviso). No momento em que forem chamados a manifestar as suas preferências, os candidatos apenas poderão assinalar horários correspondentes a países/áreas consulares com as línguas estrangeiras cujo domínio for comprovado.

## **5. Declaração de compromisso de honra e Anexos (***upload* **de documentos)**

Para anexar os documentos, deve seguir o procedimento descrito abaixo:

- Previamente, deve digitalizar os documentos necessários, guardando-os ou convertendo-os para o formato pdf.
- Depois, para fazer o *upload* dos ficheiros, **um de cada vez**, deve selecionar qual o tipo de documento a que corresponde.
- Em seguida, deve localizar esse ficheiro, usando o botão *Procurar*.
- Quando o nome do ficheiro estiver preenchido, deve clicar no botão *Anexar*. Este procedimento iniciará o *upload* do documento. Deverá aguardar pela indicação "*Transferência do ficheiro efetuada com sucesso*" (o tempo de *upload* depende do tamanho do ficheiro e da velocidade da sua ligação à Internet).

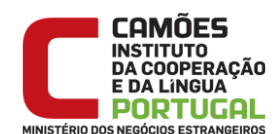

• Deve repetir o processo até ter anexado a totalidade dos documentos necessários.

Se houver algum engano, pode sempre **remover** um documento da lista, selecionando-o e clicando em *Remover*. Pode, de novo, selecionar e anexar o seu documento.

Caso não tenha anexado todos os documentos obrigatórios, não lhe será possível efetuar a candidatura, recebendo a indicação do documento em falta.

Quando terminar o preenchimento do formulário, deverá clicar no botão "*Efetuar candidatura*". Após este passo, surge a seguinte formulação: "*Tem a certeza que deseja concluir a candidatura? Os dados não poderão ser alterados no futuro*".

**ATENÇÃO:** Este processo é definitivo. Se desejar corrigir a sua candidatura, deve clicar em "*cancelar*" e alterar os dados anteriormente introduzidos.

Quando confirmar com *OK*, concretiza **definitivamente a sua candidatura** e surge no ecrã o Comprovativo da Candidatura, do qual constam todos os dados introduzidos e que deverá obrigatoriamente **imprimir** e **guardar em lugar seguro**.

## **Comprovativo**

Após submeter definitivamente a sua candidatura, ao entrar na aplicação, terá apenas acesso ao Comprovativo da Candidatura, que poderá consultar e imprimir sempre que necessário.

**6. Ferramentas de apoio** - Ferramentas *online* gratuitas

**Online2PDF**: [https://online2pdf.com](https://online2pdf.com/) «

Descrição: permite a conversão para PDF de ficheiros em vários formatos (p.e. xps, jpg, doc); funcionalidades avançadas de edição (layout, proteção).

Software de **instalação** gratuito

**PDFSam Basic**: [http://www.pdfsam.org](http://www.pdfsam.org/) «

Descrição: permite a edição de ficheiros PDF (p.e. unir/extrair ficheiros PDF, rotação).

**CutePDF**:<http://www.cutepdf.com/Products/CutePDF/writer.asp>«

Descrição: permite criar (imprimir) para ficheiro PDF.